### **Using the command line for Insight**

Insight can be configured, set up (using a settings file) and run using the command line.

When using the command line, you must keep the command prompt open until the optimisation has been run and is complete.

Additional help for the command line is also available. Once in the Insight directory, enter the following:

Insight.Optimiser.Console.exe --help

## Creating the settings file

The settings file can be created in a text editor, such as Notepad, saved as a .txt file (such as Example\_InsightSettings.txt) and must include the information shown in Table 1.

Table 1. Information required to create a settings file

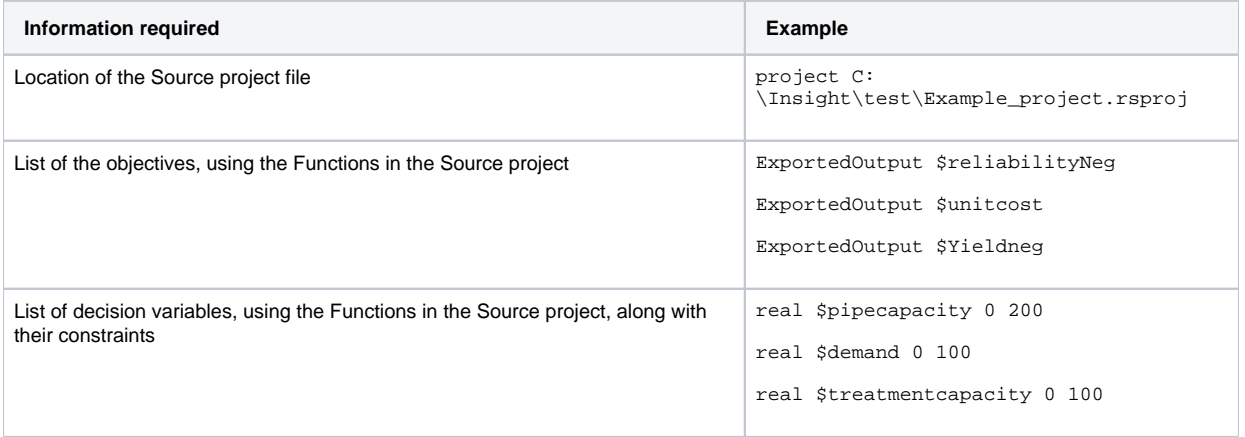

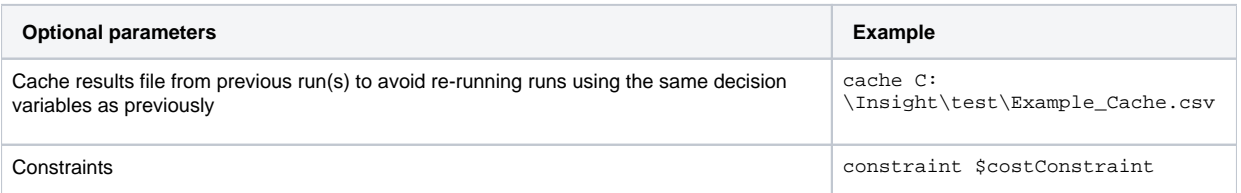

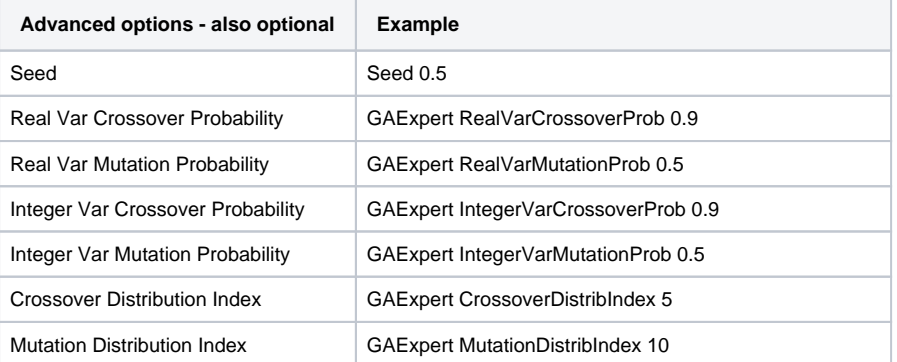

The values above are the default values. They should only be changed by expert users who know what they are doing. Invalid values may cause NSGA to fail.

**Note**: To view a list of all available Functions in a Source project, use the following command:

-configurationOption :C:\Insight\test\Example\_InsightSettings.txt

# Configuring the optimisation run

#### Once a settings file has been created, specify the following (shown in Table 2) in the command line to configure the optimisation run.

Table 2. Information required to configure an optimisation run

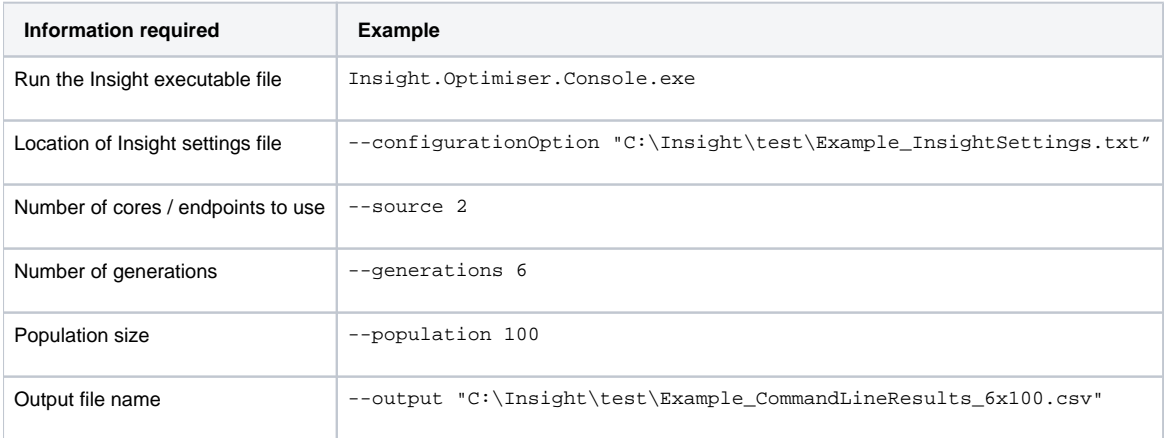

There are a number of optional parameters which may be specified on the command line as shown in Table 3.

#### Table 3. Optional parameters for an optimisation run

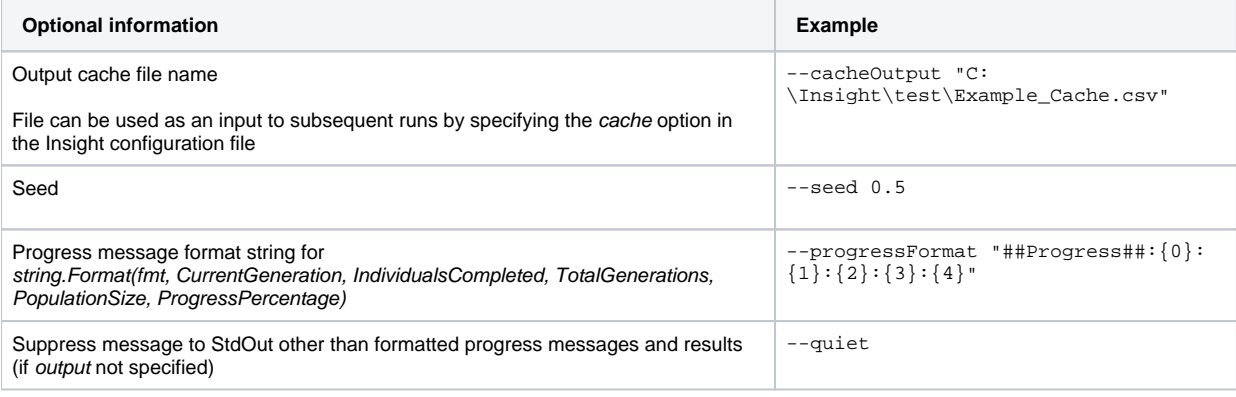

**Note**: Whenever specifying a file outside the Insight folder, you must include the full path.

### Setting up server endpoints

Server endpoints allow you to run the optimisation across several machines simultaneously. It is recommended to discuss the use of endpoints with your IT department should you wish to choose this option. They can be set up either manually, or using the Powershell script. These are discussed separately next.

Note the following about server endpoints:

- Each individual machine must have Source installed; and
- The project file will need to be located on a server where all machines can access it.
- If you are using a Windows 7 machine as an endpoint, you may need to relocate Source out of the Program Files folder to avoid folder access issues. For example, move Source to C:\Source 4.1.

#### **Manual setup of individual machines as endpoints**

For each individual computer you wish to use in the optimisation, you will need to set it up as an endpoint(s). This is setup using the command line on each machine.

- 1. Locate the IP address (type **ipconfig** in the command prompt) or machine name (in the **Properties** section of **My Computer**) for each computer you are going to use in the optimisation;
- 2. In the command prompt, change the directory to the location of Source (ie. where Source in installed); and
- 3. Setup the endpoint using the endpoint setup command. For example, in the following case, 8593 is the unique identifier for the endpoint:

RiverSystem.CommandLine.exe -m server -a net.tcp://localhost:8593/insight

A message will then appear indicating that setup is complete.

**Note:** Windows may request permission to allow access to the endpoint. Click **OK** to grant permission.

To use additional cores on an individual machine, you will need to set up multiple endpoints.

If you wish to open up another endpoint for the same machine, open up another command prompt, change to the Source directory, and enter a similar command, this time with a different endpoint identifier. For example:

RiverSystem.CommandLine.exe -m server -a net.tcp://localhost:8594/insight

#### **Setting up endpoints using PowerShell script**

You can also set up endpoints using the included PowerShell script.

**Note:** If Source is installed in your Program Files folder, you will need to run PowerShell as administrator every time you set up endpoints. In the Start menu, right click on the PowerShell icon and choose **Run as Administrator**.

Complete the following on every machine that you wish to set up as an endpoint/s:

- 1. Ensure that the **RunSourceServersForInsight.ps1** file is in the same folder as **RiverSystems.CommandLine.exe**;
- 2. Open PowerShell (Click on the **Start** menu (Windows 7), search for PowerShell, and press Enter);
- 3. This method of setting up endpoints requires a change to the execution policy for each machine you wish to use as an endpoint. At the PowerShell command prompt, enter **Set-ExecutionPolicy RemoteSigned**. You will be asked to confirm the change (you can read more about this by selecting the relevant help topic). Choose **Yes**. This needs to be done only once;
- 4. Change the directory to the location of the **RunSourceServersForInsight.ps1** file;
- 5. Run the PowerShell script with **./RunSourceServersForInsight.ps1**; and
- 6. The PowerShell script has automatically set up endpoints for you. Make a note of each endpoint, as these will be required when running the optimisation. Repeat this step across every machine that you wish to use as an endpoint. By default, the PowerShell script sets up two endpoints. To change the number of endpoints on the same computer, add the number of endpoints after the run command. For example: **./RunSourceServersForInsight.ps1 4** indicates 4 endpoints.

**Note:** To find out more about execution policies, enter **help about\_execution\_policy** at the PowerShell command prompt.

Finally, create an endpoints setting file using a text editor. Using the IP addresses or machine names (as located previously), specify the endpoints manually or via PowerShell. An example of such as file is shown below:

net.tcp://192.168.1.2:8593/insight net.tcp://192.168.1.2:8594/insight net.tcp://192.168.1.73:8595/insight net.tcp://192.168.1.73:8596/insight

# Running the optimisation

Once the settings file has been configured (along with endpoints if you are using them), you set up the optimisation run using the command line.

The location of the Source project must be in a location accessible to all endpoints. For example, a local server with a mapped Δ drive x:\projects, or be in the same location on each machine e.g. C:\projects

Ensure that the parameters listed in Table 2 are entered. Then, press enter to begin the optimisation run.

As Insight computes the optimisation for each popluation, a completion notification is displayed in the command line.